# Erie's Public Schools Cyber Choice Academy Grades K-5 Student Guide

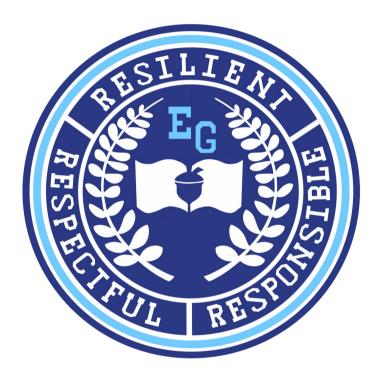

816 Park Avenue North Erie, Pennsylvania 16502 814-874-6450 Fax 814-874-6456

Jill Crable, Principal Eric Sandberg, Assistant Principal

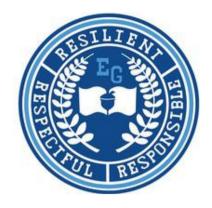

### **TABLE OF CONTENTS**

| Welcome                                       | 1     |
|-----------------------------------------------|-------|
| How to Log In to your Chromebook              | 2     |
| How to Log In to your District Email          | 3     |
| How to Log in to K-12 Stride platform         | 4     |
| How to Set your Log In Screen to "Plan" page  | 5     |
| How to Check Grades/Retakes/Overdue Work      | 6-7   |
| How to Access Recorded Class Connect Sessions | 8-9   |
| How to File Share                             | 10-11 |
| How to Log In to Clever                       | 12    |
| How to Log Into Classkick                     | 13    |
| Student Success Contract                      | 14    |

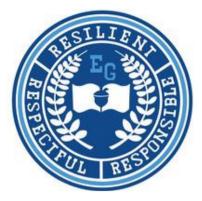

#### Welcome to EPS Cyber Choice Academy at Emerson-Gridley

We are so excited that you have chosen to be a part of our Cyber Choice Academy! We are here to help you have a successful school year. Please use this guide to help you navigate the K-12 Stride online learning platform. If you have any questions or concerns, please reach out to your teacher or any member of the administration. Contact information is below.

| K-5 Contacts        | Position            | Email                  | Phone        |
|---------------------|---------------------|------------------------|--------------|
| Mrs. Jill Crable    | Principal           | jcrable@eriesd.org     | 814-874-6451 |
| Dr. Eric Sandberg   | Assistant Principal | esandberg@eriesd.org   | 814-874-6452 |
| Casey O'Brien       | Kindergarten/First  | cobrien@eriesd.org     | 814-230-6160 |
| Caley Nyberg        | Support Staff       | cnyberg@eriesd.org     |              |
| Cathy Borgia        | Second              | cborgia@eriesd.org     | 814-402-4050 |
| Lindsey Seib-Kilmer | Third               | lseibkilmer@eriesd.org | 814-240-8972 |
| Mallory Callahan    | Fourth              | mcallahan@eriesd.org   | 814-737-9403 |
| Amber Kreider       | Fifth               | akreider@eriesd.org    |              |
| Stefanie Johnson    | Special Education   | stefjohnson@eriesd.org | 814-313-4166 |

### HOW TO LOG INTO YOUR ERIE'S PUBLIC SCHOOLS CHROMEBOOK

- 1. Open your Chromebook.
- 2. Enter your 6-digit lunch number as your email to sign into your Chromebook.
- 3. Enter your district-assigned computer password. If you do not know your password, please contact your teacher.
- 4. Click the blue "NEXT" button to log in.

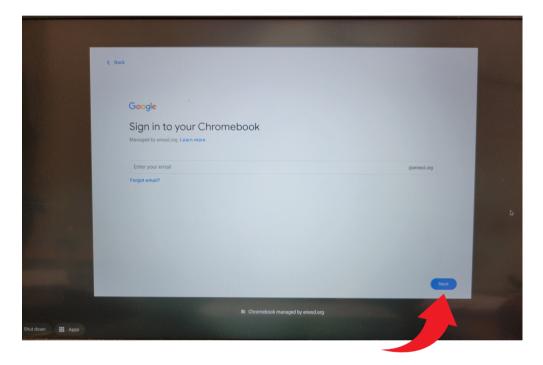

If you have trouble with you school issued Chromebook or iPad, call our technical support team at 814-874-6181.

### HOW TO LOG INTO YOUR ERIE'S PUBLIC SCHOOLS EMAIL

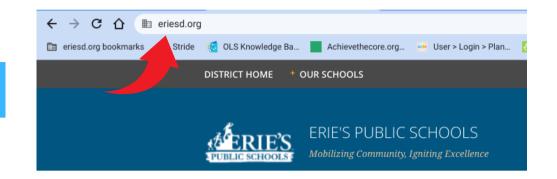

#### 1. Type www.eriesd.org.

2. Click on the Webmail Login on the left hand side of the screen.

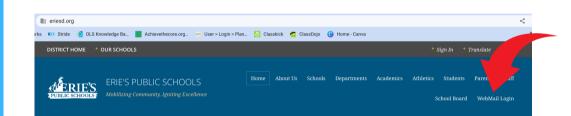

3. Enter your 6 digit district lunch number.

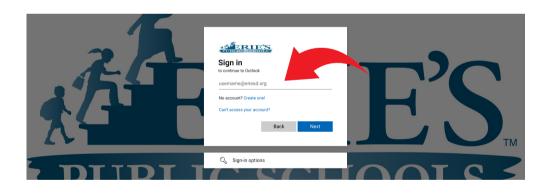

4. Enter your issued school district password. (The same as your computer password.)

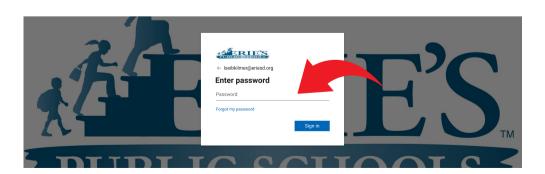

### HOW TO LOG INTO K-12 STRIDE FROM AN ERIE'S PUBLIC SCHOOLS DEVICE

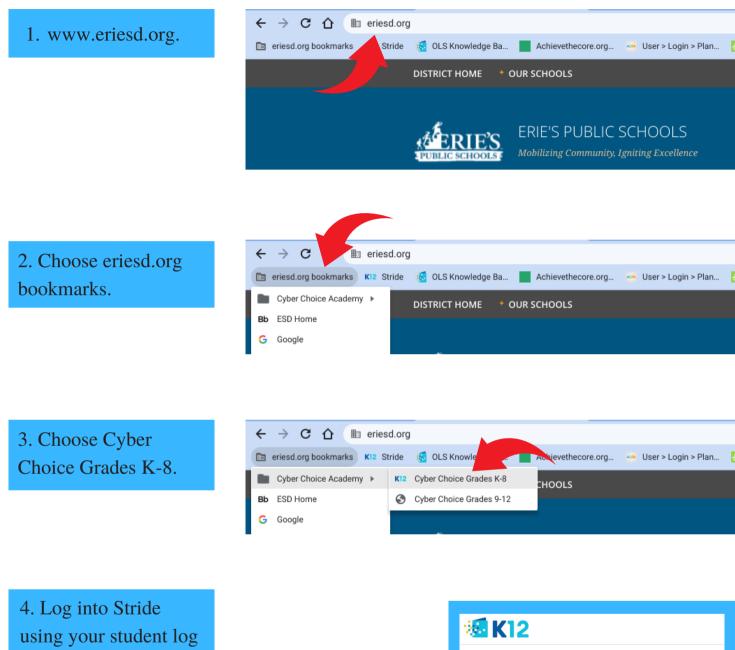

Username: Your initials and 6-digit lunch number Password: Your initials and 6-digit lunch number

Example: Username: lk123654 Password: lk123654

in credentials.

| 🏍 K1           | 2                                                                                               |
|----------------|-------------------------------------------------------------------------------------------------|
| -              | o Your Online School                                                                            |
|                | ng your K12 online account (If you are a new user who enrolled online,<br>Ir existing account). |
|                | All fields are required. Username is case sensitive.                                            |
|                | Forgot Username?                                                                                |
| Username       |                                                                                                 |
|                | Forgot Password?                                                                                |
| Password       |                                                                                                 |
| l have read ar | nd accept the Terms of Use <i>a</i> and Privacy Policy <i>a</i> .                               |
|                | Log In                                                                                          |

### HOW TO SET YOUR LOG IN SCREEN TO "PLAN" PAGE

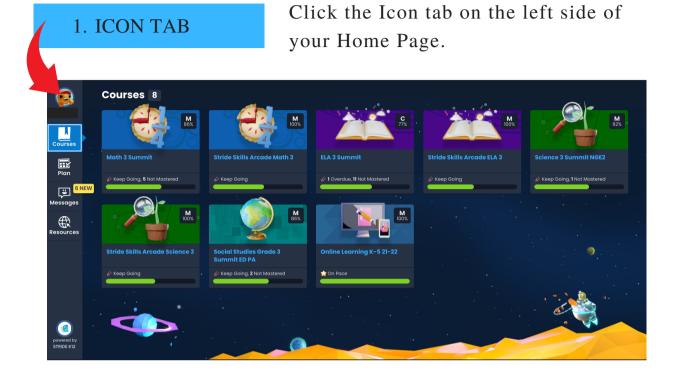

#### 2. CLICK "PLAN" FOR HOME PAGE

Under Settings, click on the "PLAN" icon. This is your welcome screen.

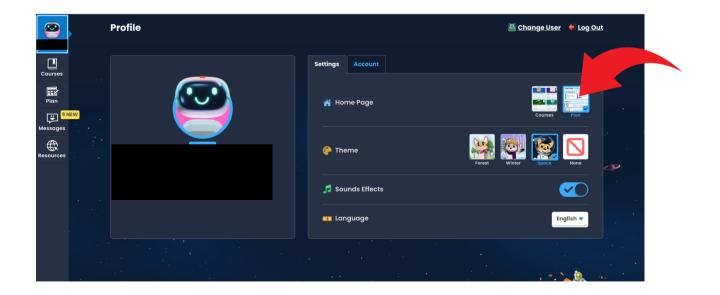

**NOTE:** You can change your icon, background theme and language from this page as well.

### **HOW TO CHECK GRADES**

#### 1.COURSES TAB

Click the Courses tab on the left side of your Home Page. Your current grade for the course is located in the upper right corner.

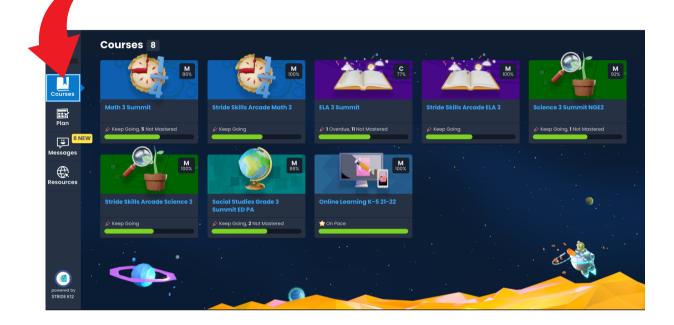

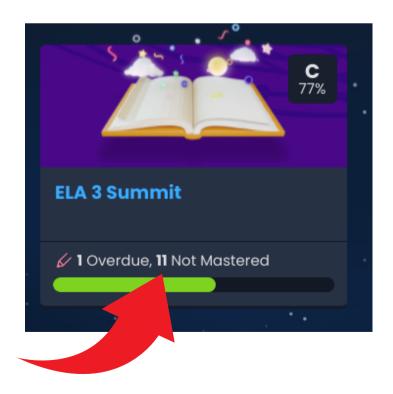

#### 2. OVERDUE/NOT MASTERED

The bottom of each course will list overdue work and work that you have not mastered in that course.

#### **3. CHECK FOR RETAKES**

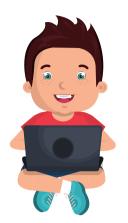

1.Click on the Course you want to improve your grade in.

2. Gray stars mean you did not master a skill and can retake a test.

3. Review your previous test/quiz and then retake the test/quiz.

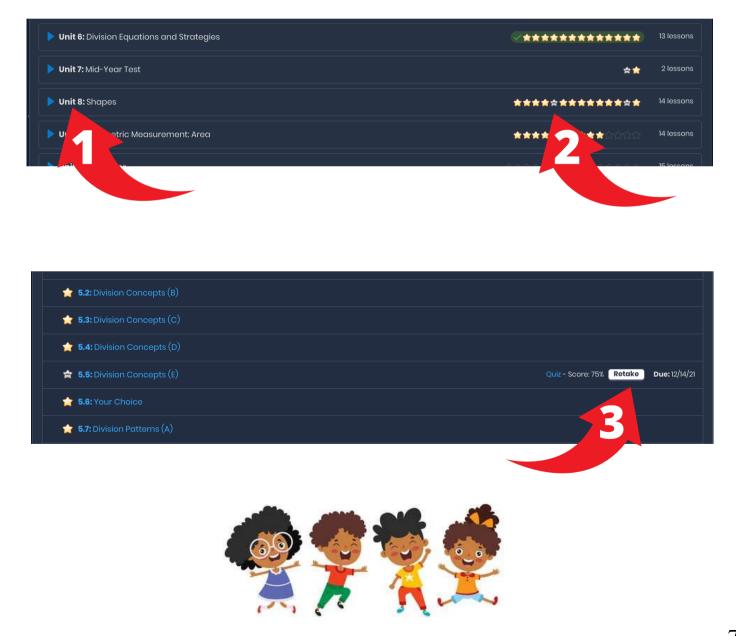

### HOW TO ACCESS A RECORDED CLASS CONNECT SESSION

1. PLAN TAB

Click on the Plan Tab on the left side of your screen.

|                          | My Plan \prec 🗎 | Wednesday, December 8, 2021 >                                          |                         |                                                     |
|--------------------------|-----------------|------------------------------------------------------------------------|-------------------------|-----------------------------------------------------|
|                          | Class Connects  | S 0                                                                    |                         |                                                     |
| Courses                  | nere ses        | ssions today.                                                          |                         | Great work! You finished<br>all of today's lessons. |
| Plan                     |                 |                                                                        |                         |                                                     |
| Messages                 | Lessons 4       |                                                                        |                         |                                                     |
| Resources                | C 😂             | Math 3 Summit<br>5.1: Division Concepts (A)                            | Completed on 12/10/21 > |                                                     |
|                          | 😂 😭             | Stride Skills Arcade Math 3<br>1.33: Stride Skills Arcade Math         | >                       |                                                     |
|                          |                 | ELA 3 Summit<br>5.9: Informative Writing: Prewriting (B) 🗟             | >                       |                                                     |
| <b>(</b>                 |                 | Stride Skills Arcade ELA 3<br>1.36: Stride Skills Arcade Language Arts | >                       |                                                     |
| powered by<br>STRIDE K12 |                 |                                                                        |                         |                                                     |

#### 2. CALENDAR

Use the calendar to select the date the session was provided.

|                          | My Plan <  My ednesday, December 8, 2021 >                             |                            |  |
|--------------------------|------------------------------------------------------------------------|----------------------------|--|
|                          | Class Connects 0                                                       | Contact your               |  |
| Courses                  | You have no sessions today.                                            | teacher if you are         |  |
| Plan                     | Lessons 4                                                              | unsure of the              |  |
| Messages                 | Math 3 Summit<br>5.1: Division Concepts (A)                            | Completed or session date! |  |
| Resources                | Stride Skills Arcade Math 3<br>1.33: Stride Skills Arcade Math         |                            |  |
|                          | ELA 3 Summit<br>5.9: Informative Writing: Prewriting (B) 🗟             | *                          |  |
| <b>(</b>                 | Stride Skills Arcade ELA 3<br>1.36: Stride Skills Arcade Language Arts | *                          |  |
| powered by<br>STRIDE K12 |                                                                        |                            |  |

#### 3. RECORDED

Click on the recorded button to begin watching the lesson.

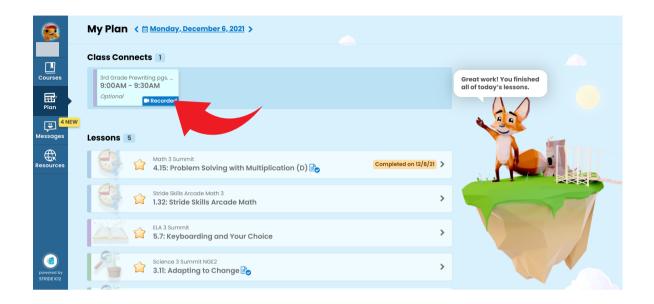

NOTE: If you receive this message, the recording has not been uploaded yet. Please check back again later.

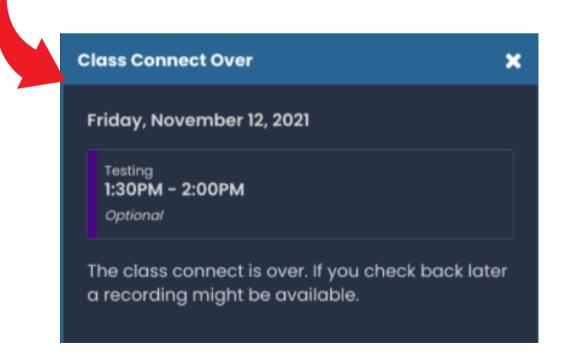

### **HOW TO FILE SHARE**

#### 1. RESOURCE TAB

Click on the Resource tab on the left hand side of your Home Page.

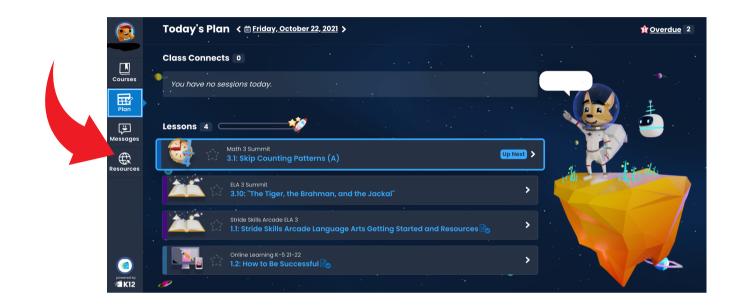

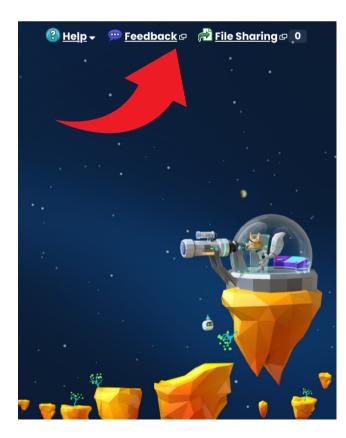

#### 2. FILE SHARE TAB

The File Share button is at the top right corner of the screen.

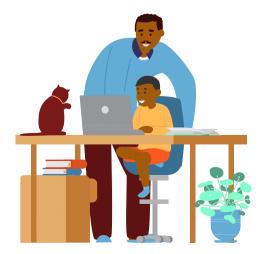

#### 3. ATTACH ASSIGNMENT

1.Click on the Upload button

2. Choose a file to share

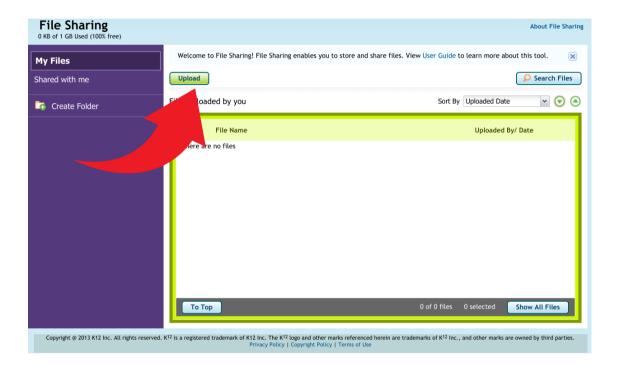

3. You can add another file or click the share button.

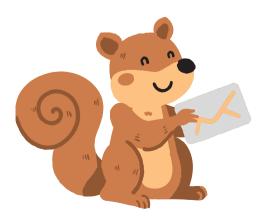

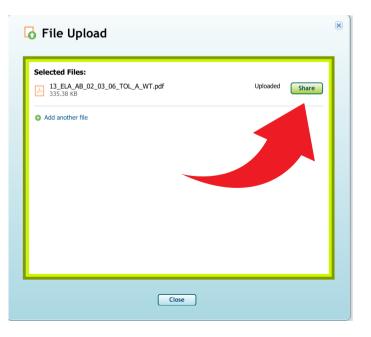

### **HOW TO LOG INTO CLEVER**

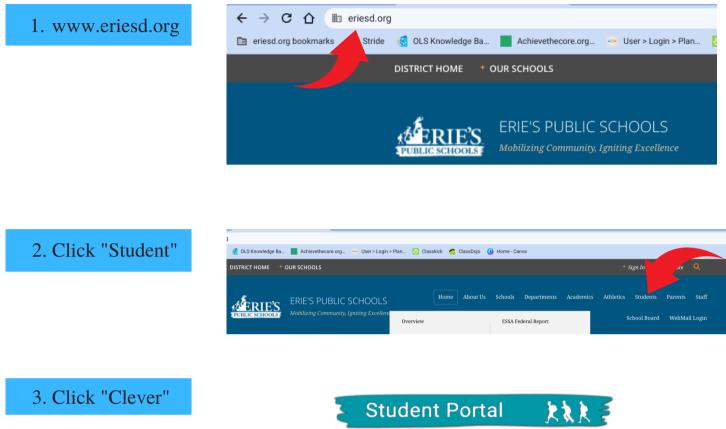

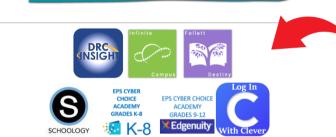

4. Log into Clever using your 6 digit lunch number for the username and password.

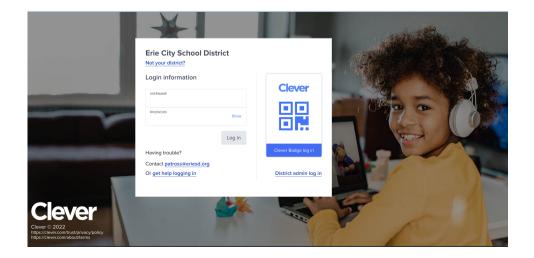

### HOW TO LOG INTO CLASSKICK

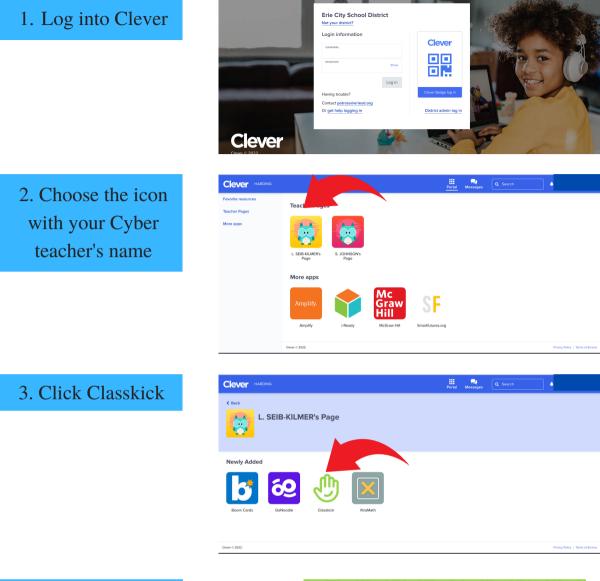

4. Type in the unique code your teacher has given you for your assignment.

5. Type your name EXACTLY the same EVERY time you log into Classkick.

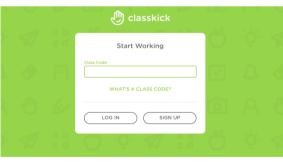

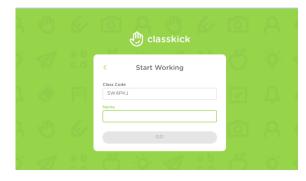

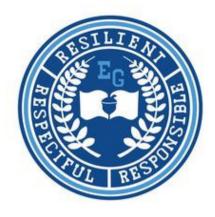

## K-5 Student Success Contract

I promise:

| I will try my best each day                                       |
|-------------------------------------------------------------------|
| I will complete all my lessons on my daily plan                   |
| I will attend my daily Class Connect sessions                     |
| I will check my messages for daily updates                        |
| I will check for overdue and unmastered assignments/quizzes daily |
| I will ask my teacher when I need help                            |
|                                                                   |

Student Signature:

Date: \_\_\_\_\_

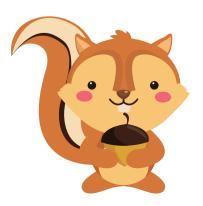

\_\_\_\_\_